# олсктр REM Target Match

REM Target Match is a feature for verifying hearing aid fittings with real ear equipment and the fitting software. REM Target Match provides a streamlined process for automatically matching real ear targets to provide a more accurate and efficient fitting experience.

### **Compatibility Requirements**

- Pro Fit 2023.0 or higher or Inspire X 2020.1 or higher.
- Requires Noah Version 4.5.1 or higher<sup>\*</sup>.
- Compatible with the following real ear systems:
  - Otometrics Aurical FreeFit
  - MedRx Avant REM
  - Inventis Trumpet
  - Audioscan Verifit1
  - Audioscan Verifit2
  - Interacoustics Affinity Compact
  - Interacoustics Affinity 2.0
  - Interacoustics Callisto
- Compatible with all technology tiers and styles for Muse/NOW/A4/Summit/AGX<sup>®</sup>sm products and forward.

#### Step 1: Setup

Connect the hearing aids, then on the QuickFit screen, select REM Target Match.

- 1 From the REM Target Match tool, select the ear to be measured (Right, Left, Binaural) at the top of the screen.
- View the experience level, fitting formula and acoustic options. Exit the tool to make any necessary changes to these items before continuing. Changes cannot be made within the tool. When using the Audioscan Verifit, select the desired Verifit target and stimulus you wish to use.
- 3 Ensure the real ear system you wish to use is powered on and selected in the bottom left corner of the tool.

**NOTE:** For fitting software to connect with the Audioscan Verifit, the Verifit IP address must be entered in Preferences.

- 4 Click **Launch** to begin.
- 5 In the bottom left corner the name of the real ear system will display with a red circle. Once the real ear system has finished launching, the circle will turn green indicating the real ear system has been successfully launched.
- 6 Click **Next** to proceed.

# Step 2: Calibration

Probe-tube calibration resolves the acoustic effects the probe tube and microphone introduce during real ear measurement.

NOTE: When using the Audioscan Verifit, calibration is completed through the Verifit console.

- 1 Fold the probe tube over and place the probe tube opening on top of the reference microphone.
- 2 The reference microphone should be approximately 0.5 meters or 1.5 ft away from the real ear system speaker.
- 3 Select Start.
- 4 The calibration test will stop automatically when completed.
- 5 Once calibration is finished, verify the curves look correct.
- 6 Click **Next** to proceed.

# Step 3: Unaided

Real Ear Unaided Gain (REUG) is a measurement of the resonant peak or boost in high-frequency sounds in the patient's open ear without a hearing aid inserted.

NOTE: When using the Audioscan Verifit, an unaided measurement is not included in the test sequence.

- **1** Seat the patient in front of the real ear system speaker, approximately 1 meter or 3 ft away.
- Carefully place the probe tube in the patient's ear canal (without the hearing aid inserted) within approximately
  5 mm of the tympanic membrane.
- 3 Instruct the patient to remain still and quiet during the measurement.
- 4 Press **Start**.
- 5 The test will stop automatically when completed. The grey line on the graph is the average REUG and the blue line is the measured REUG.
- 6 Click **Next** to proceed.

# Step 4: Aided

When a hearing aid is placed in the ear canal, the open ear gain is impacted. Compensating for the loss of natural gain requires measuring the gain of the hearing aid across frequencies while inserted into the patient's ear.

There are two adjustable options available for the aided response:

- Max Sound Level: Select the level at which the system will automatically stop measuring. Default is 120 dB.
- Input Level: Check the boxes to view soft and loud curves. Input levels can be customized by going to the upper toolbar and selecting Preferences > General > Target.

1 Carefully insert the hearing aid into the patient's ear without moving the probe tube.

- 2 Instruct the patient to remain still and quiet during the measurement.
- 3 Click Start. The aided measurement will run two times. First is the baseline measurement. Adjustments are then made to match target and the second measurement will show the result.

**NOTE:** The Audioscan Verifit1 is only able to run sequential monaural measurements. The Verifit2 is able to run simultaneous binaural measurements.

# Step 4: Aided (Continued)

- 4 The test will stop automatically when completed.
- 5 Click **Next** to proceed.
- 6 The REM Target Match is complete. Click **OK** to finish.

#### **Clear REM Target Match Measurements**

- **1** Select the **Tools Menu** in the upper toolbar.
- 2 Choose Clear REM Target Match from the dropdown menu.
- 3 Select **OK** to delete.

# Viewing Measurement Curves

It is recommended to print the Fitting Report within the same fitting session to view/print the measurement curves.

Within the fitting session, click **File, Print,** then **Fitting Report**. Select **Include REM Target Match**. Click **Print**.

To view/print the measurement curves outside of a fitting session, Noah FastData must be turned on.

#### To turn on Noah FastData and view/print the measurement curves:

- 1 In the fitting software, select **Preferences** then **General**.
- 2 Select Include FastData when saving sessions to Noah.
- 3 Saved fitting sessions with Noah FastData will have an eye icon next to it. Click the eye icon to quickly display the Fitting Report and click ( to print.

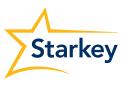